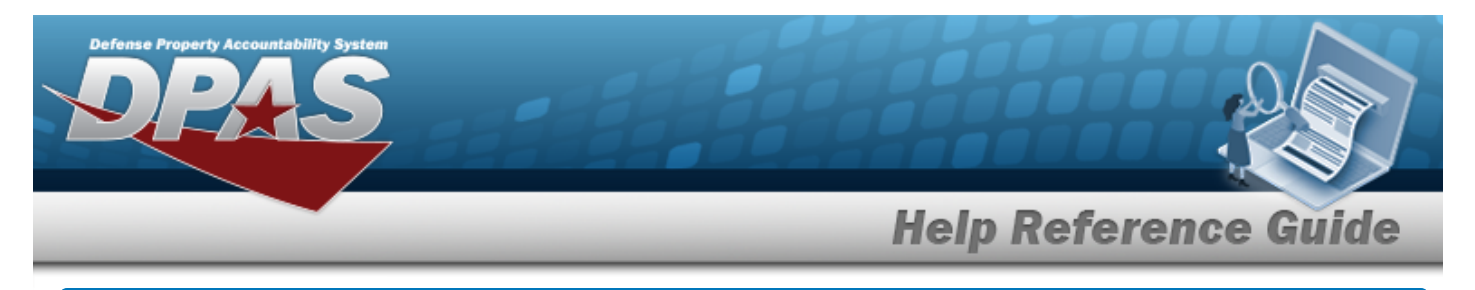

# <span id="page-0-0"></span>**Search for a Labor Category Inquiry — Criteria**

### **Overview**

The Maintenance and Utilization (M&U) module Labor Category Inquiry process provides the ability to search for labor categories.

### **Navigation**

Inquiries > Master Data > Labor Category > Labor Category Inquiry Search Criteria page

### **Procedures**

#### **Search for a Labor Category Inquiry**

*One or more of the Search Criteria fields can be entered to isolate the results. By default, all*

*results are displayed. Selecting at any point of this procedure returns all fields to the default "All" setting.* 

1. In the Search Criteria box, choose which available field to use in the search.

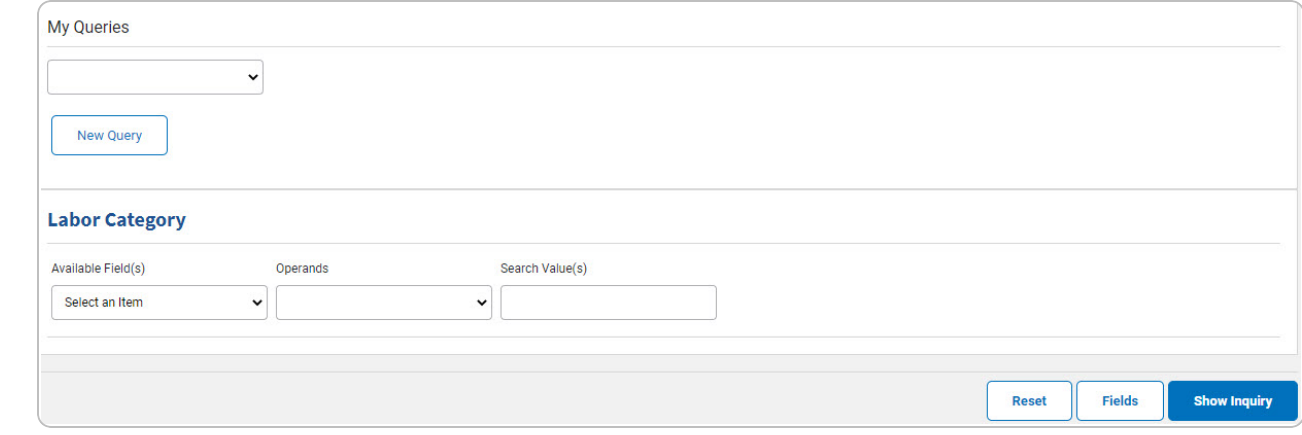

2. *Choose which Available Field(s) to use in the search.*

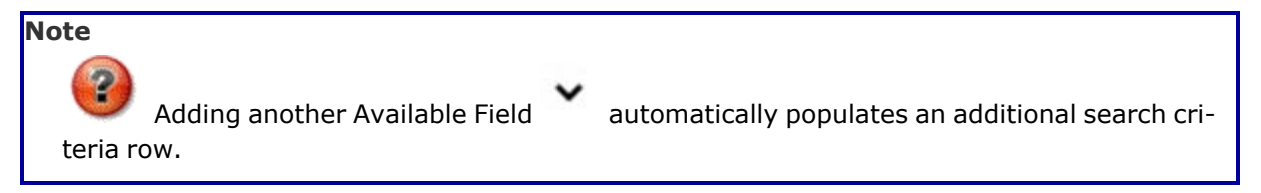

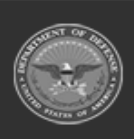

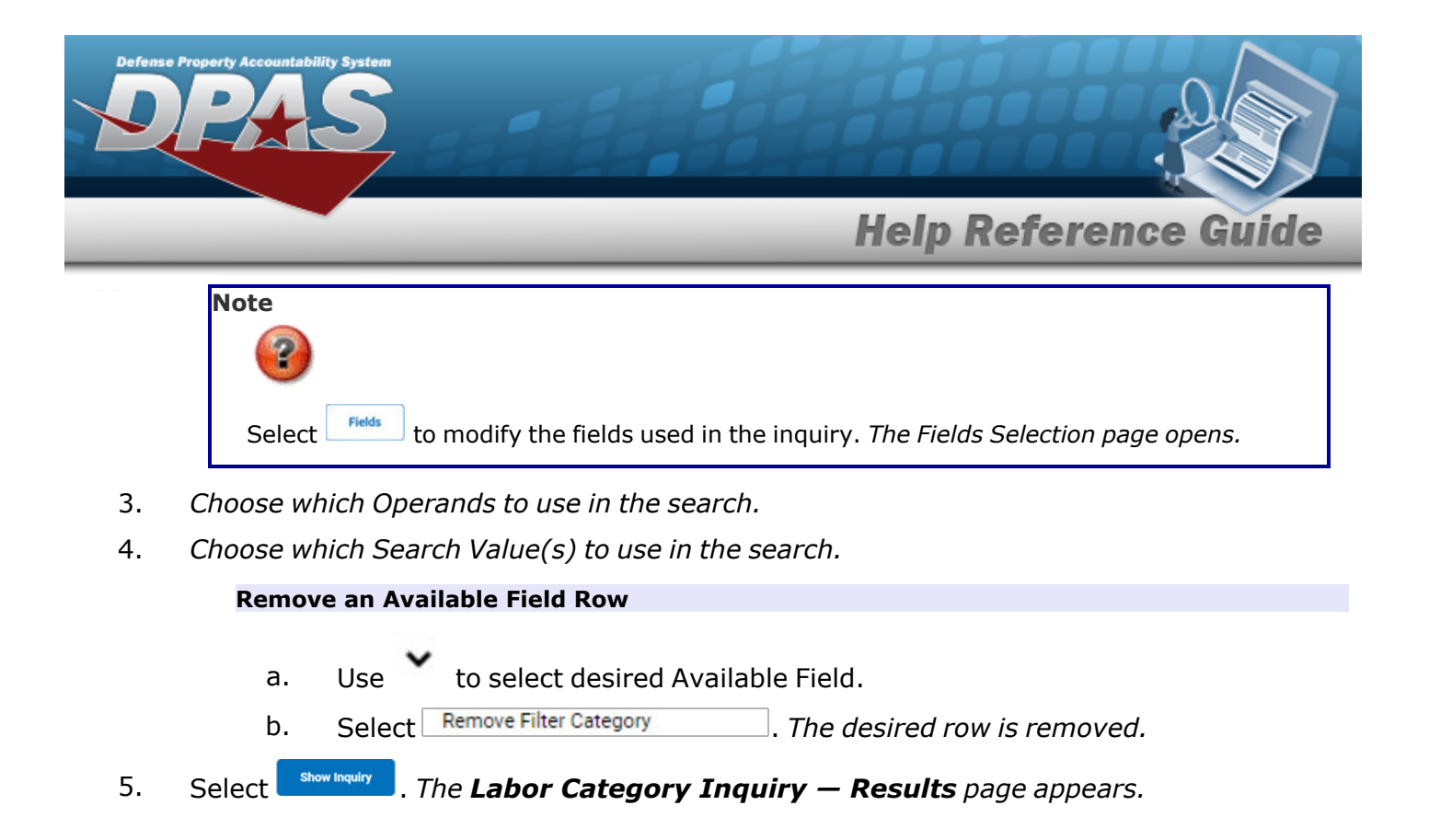

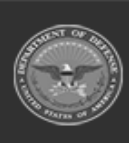

**2**

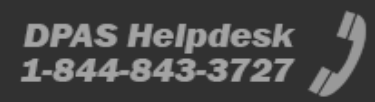

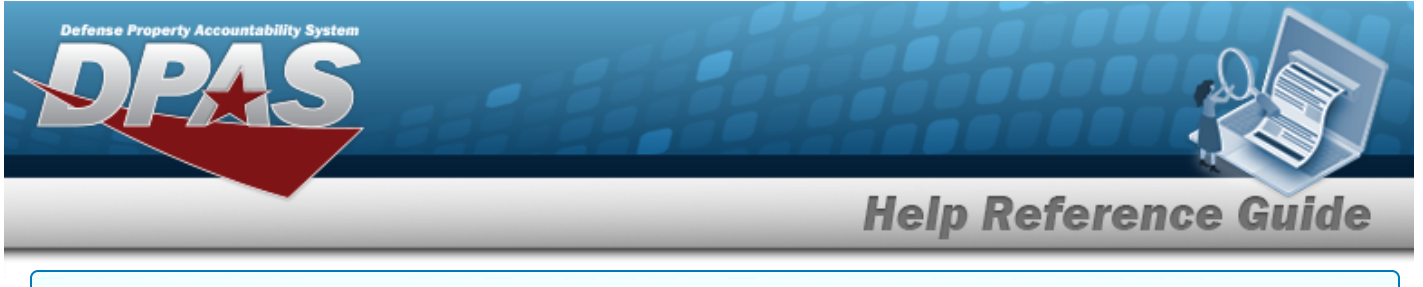

#### **Add a My Queries Inquiry**

1. Select  $\Box$  *Pew query*  $\Box$ . The page refreshes, and My Queries changes from a drop-down field to a *text field.*

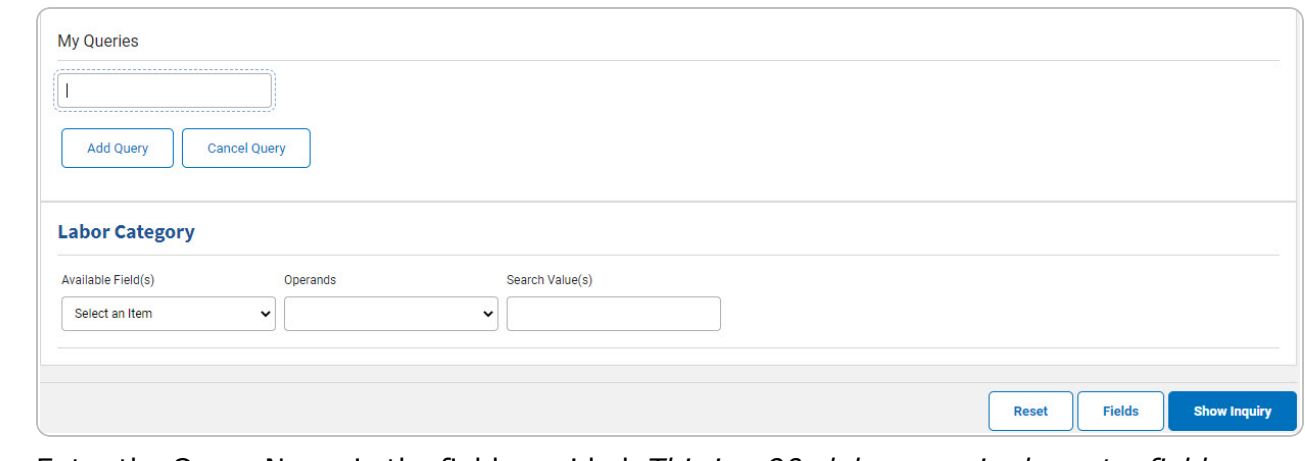

2. Enter the Query Name in the field provided. *This is a 90 alphanumeric character field.*

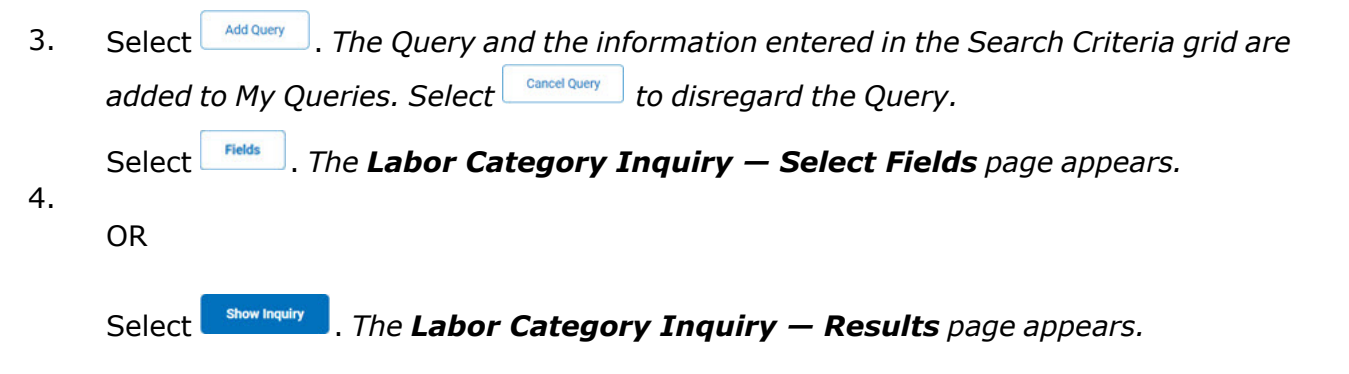

### **Select a My Queries Inquiry**

1. Use to select the desired saved [query.](MyQueries.htm) *The page refreshes, and the selected query information appears in the search criteria grid.*

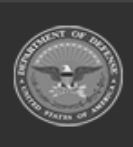

DPAS Helpdesk

1-844-843-3727

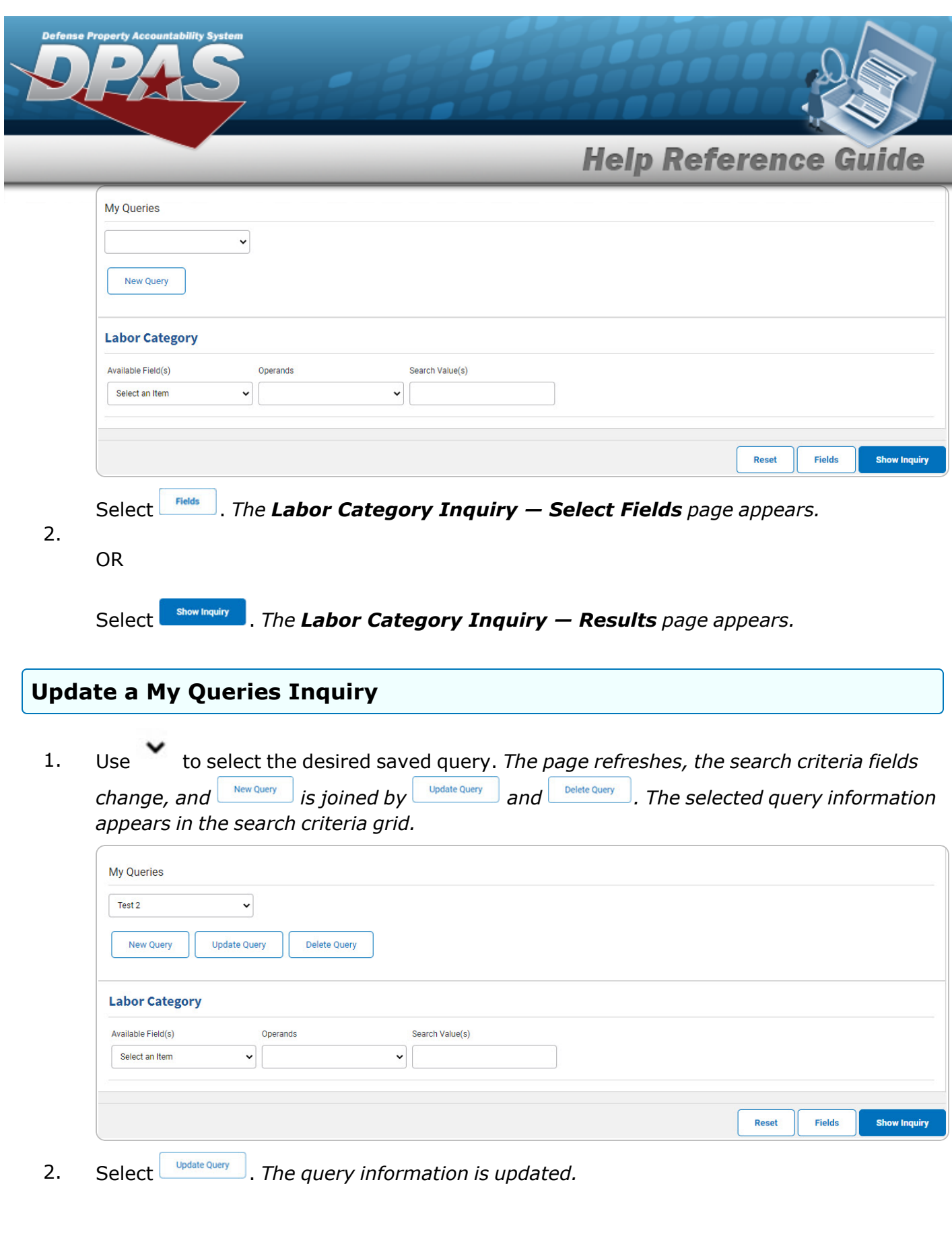

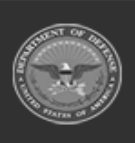

DPAS Helpdesk<br>1-844-843-3727

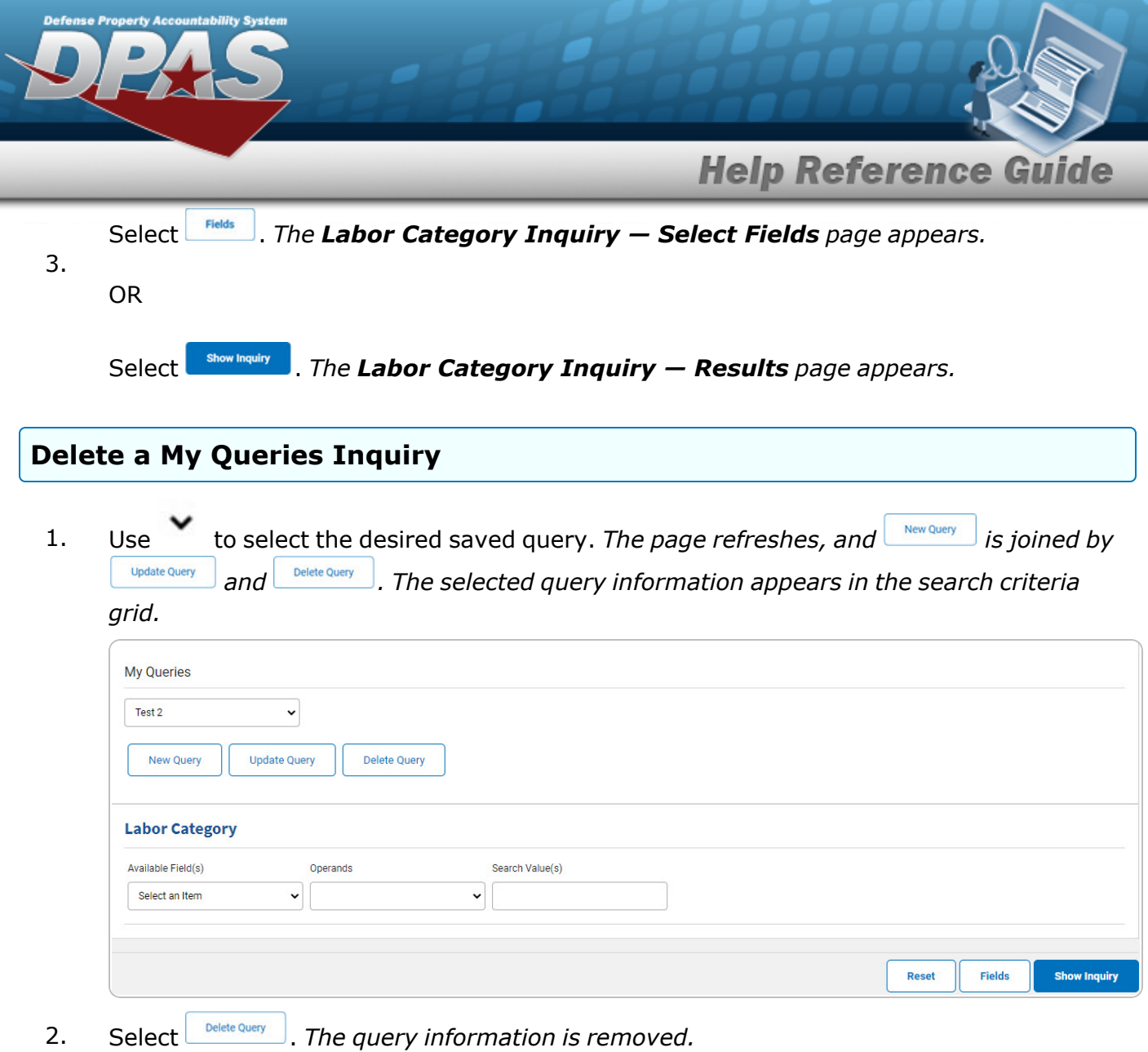

### **Revise the Fields for the Inquiry**

Select . *The Labor [Category](#page-7-0) Inquiry — Select Fields page appears.*

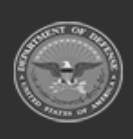

DPAS Helpdesk<br>1-844-843-3727

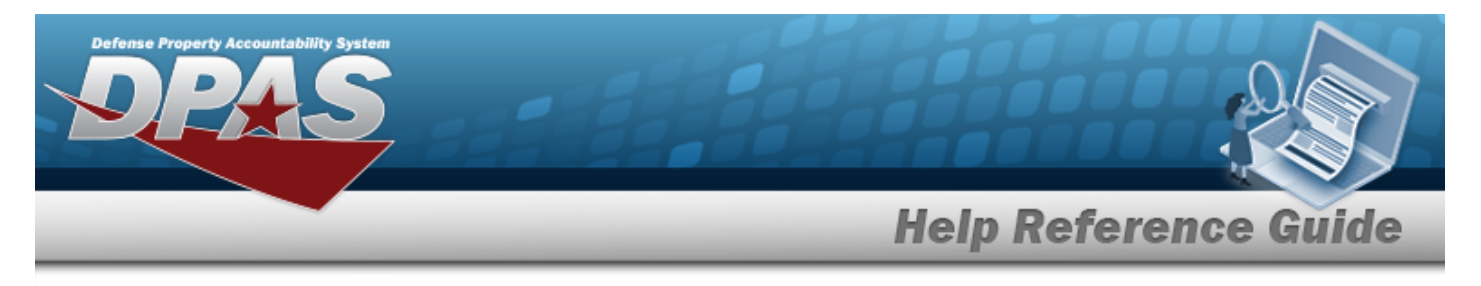

# <span id="page-5-0"></span>**Search for a Labor Category Inquiry — Results**

### **Navigation**

Inquiries > Master Data > Labor Category > Search Criteria >  $\frac{\text{S}}{\text{S}}$  > Labor Category Inquiry Search Results page

### **Procedures**

#### **Export the Labor Category Inquiry Results**

#### Cancel

*Selecting at any point of this procedure removes all revisions and closes the page. Bold numbered steps are required.*

1. Select  $\boxed{\Box}$  to choose the print format (Excel, PDF, or Word). *The procedure leaves the application based on the selection made.*

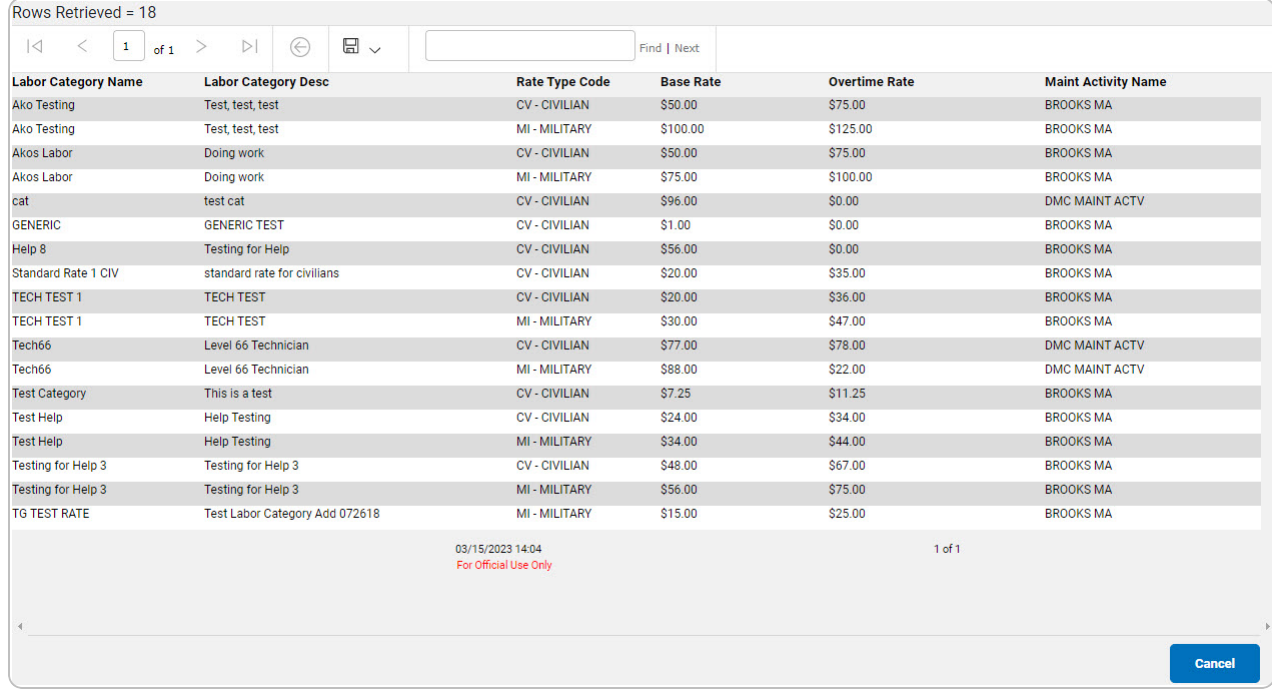

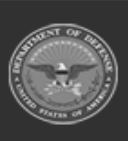

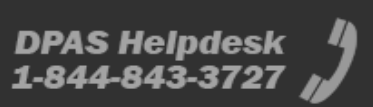

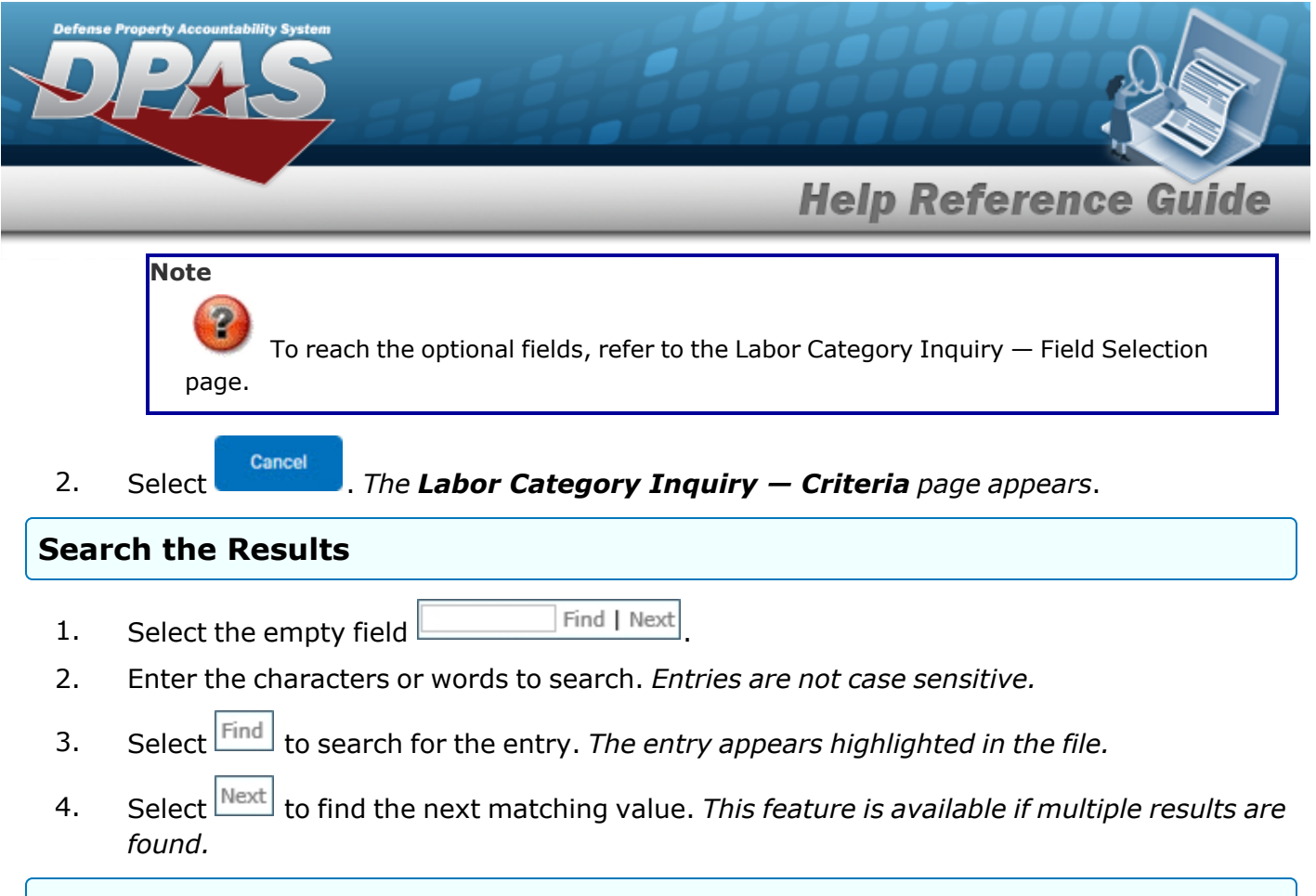

#### **View the Labor Category Detail**

Select the desired Labor Category row. *The Labor [Category](#page-13-0) Inquiry Detail — Basic page appears.*

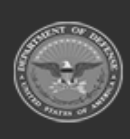

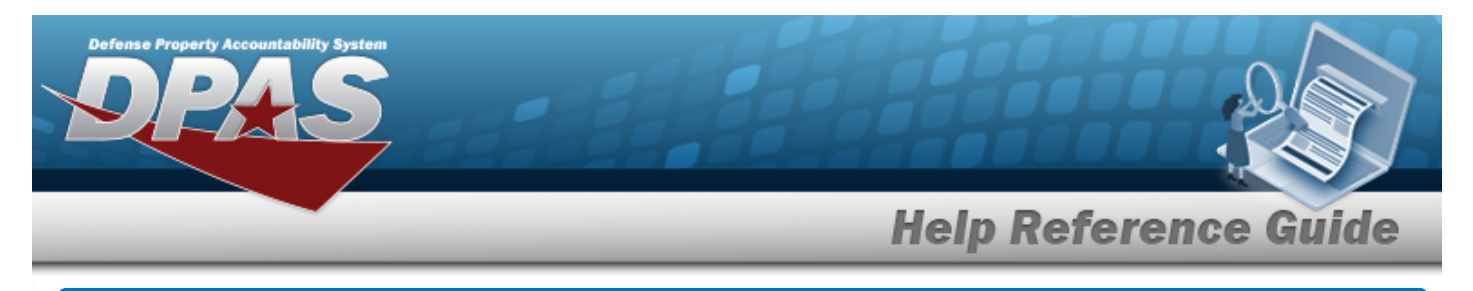

# <span id="page-7-0"></span>**Select Fields for the Labor Category Inquiry**

### **Navigation**

Inquiries > Master Data > Labor Category > Search Criteria >  $\boxed{\frac{Fields}{Fields}}$  > Labor Category Inquiry Fields Selection page

### **Procedures**

 **Choose the Extracted Inquiry File Details** 

*Selecting at any point of this procedure removes all revisions and closes the page, whereas selecting returns all fields to the default "All" setting.*

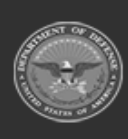

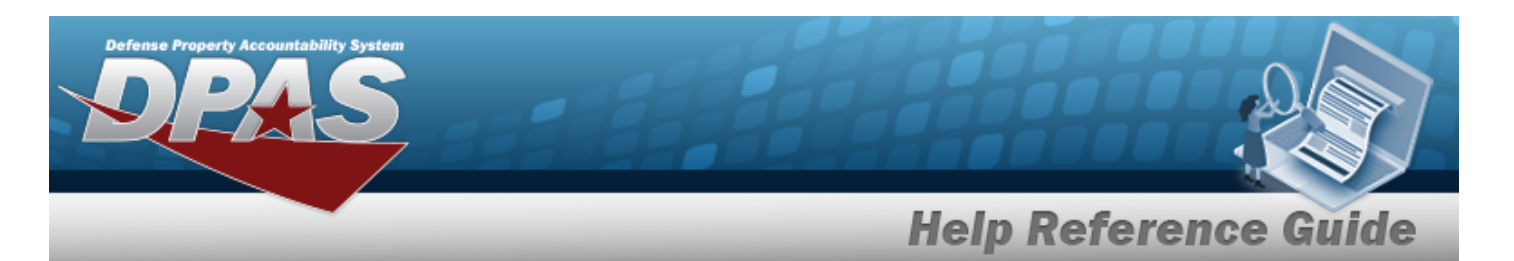

1. Select **Fields** . The **Labor Category Inquiry** page appears. **Constitution Extract Text Come** 

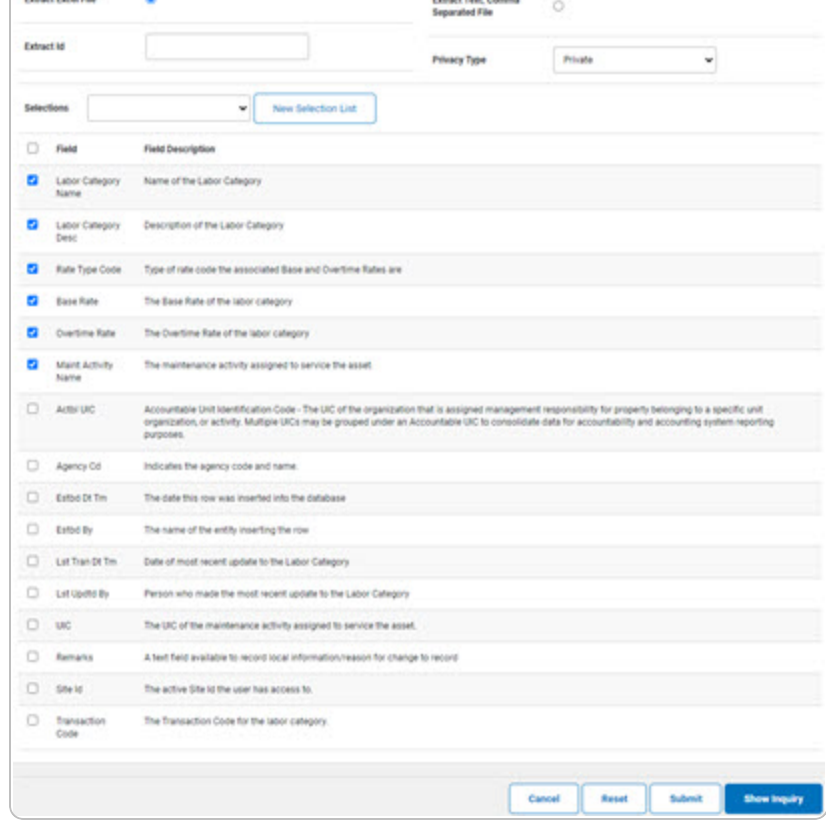

- **2.** Choose the desired file type:
	- <sup>l</sup> Click to select Extract Excel File. *The extracted file on the View [Inquiry](InqViewInqExtrct.htm) Extract page is an .XLS file.*

**OR**

Click to select Extract Text, Comma Separated File. *The extracted file on the View [Inquiry](InqViewInqExtrct.htm) Extract page is a .CSV file.*

- 3. Enter an unique identifier in the Extract ID field provided. *This adds the identifier to the link on the View [Inquiry](InqViewInqExtrct.htm) Extract page, and does not change the file name.*
- 4. Use to select the [Privacy](PrivacyType.htm) Type.

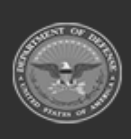

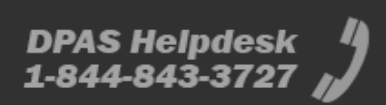

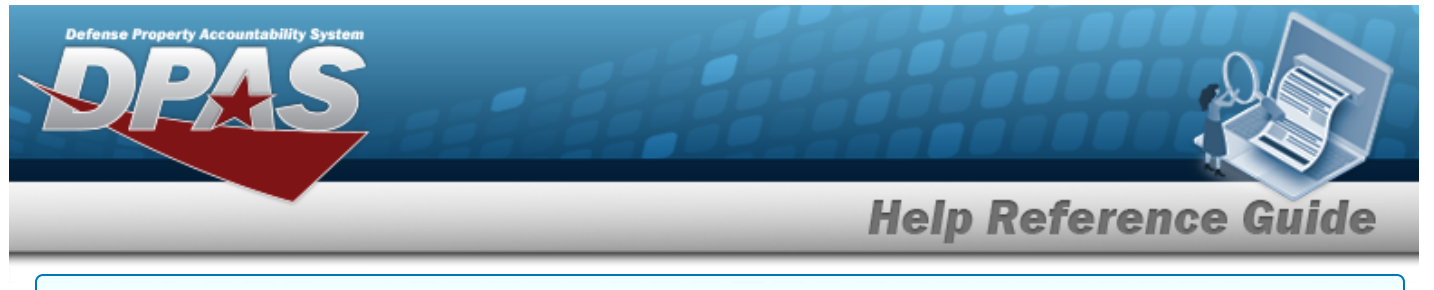

#### **Add a Selection List**

1. Select **Rew Selection List** 1. The page refreshes, and Selections changes from a drop-down field to *a text field.*

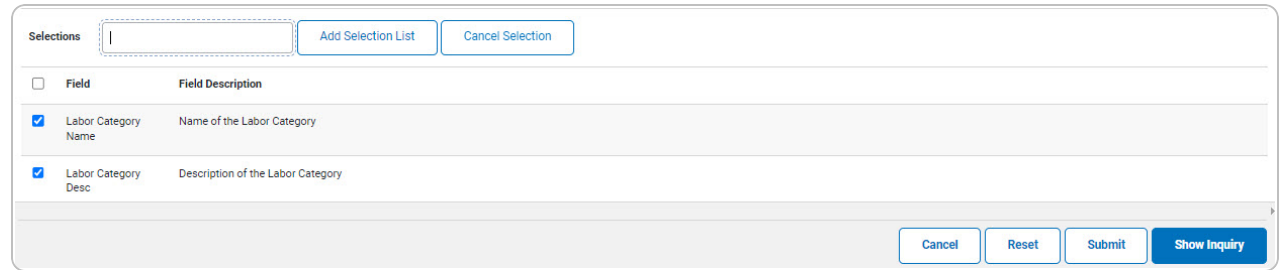

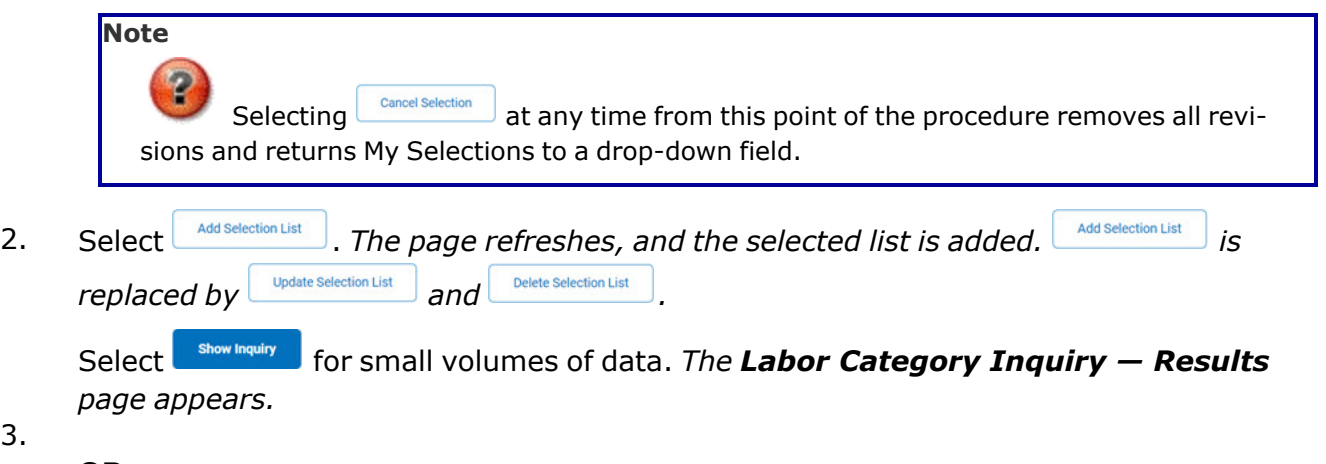

#### **OR**

3.

Select  $\Box$  for large volumes of data. *The Labor Category Inquiry [Transaction](LaborCtgryInquiryTransStatus.htm) [Status](LaborCtgryInquiryTransStatus.htm) page appears.*

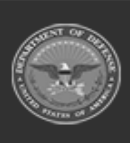

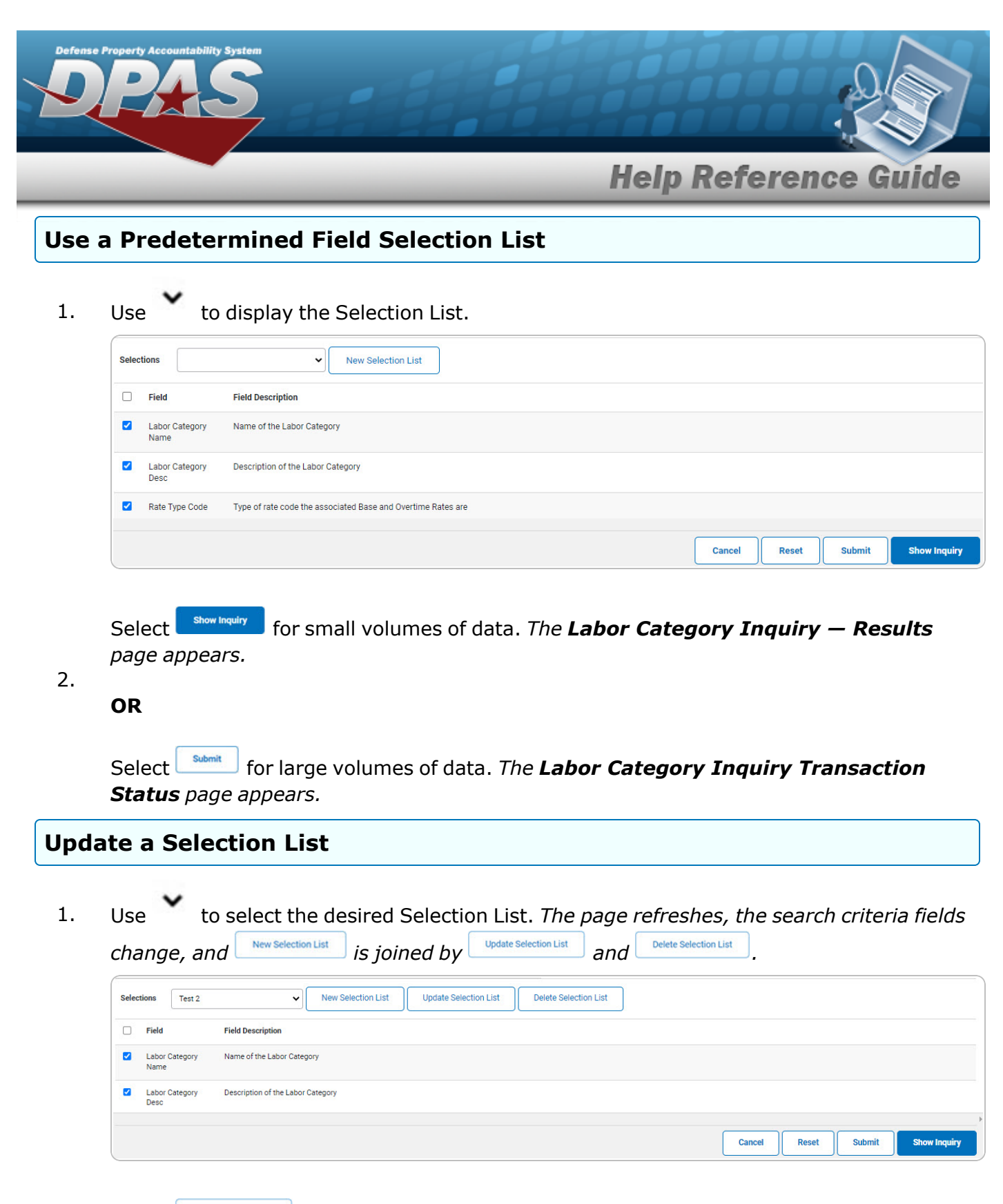

2. Select **where** *selection List* . The page refreshes.

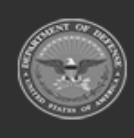

**DPAS Helpdesk** 1-844-843-3727

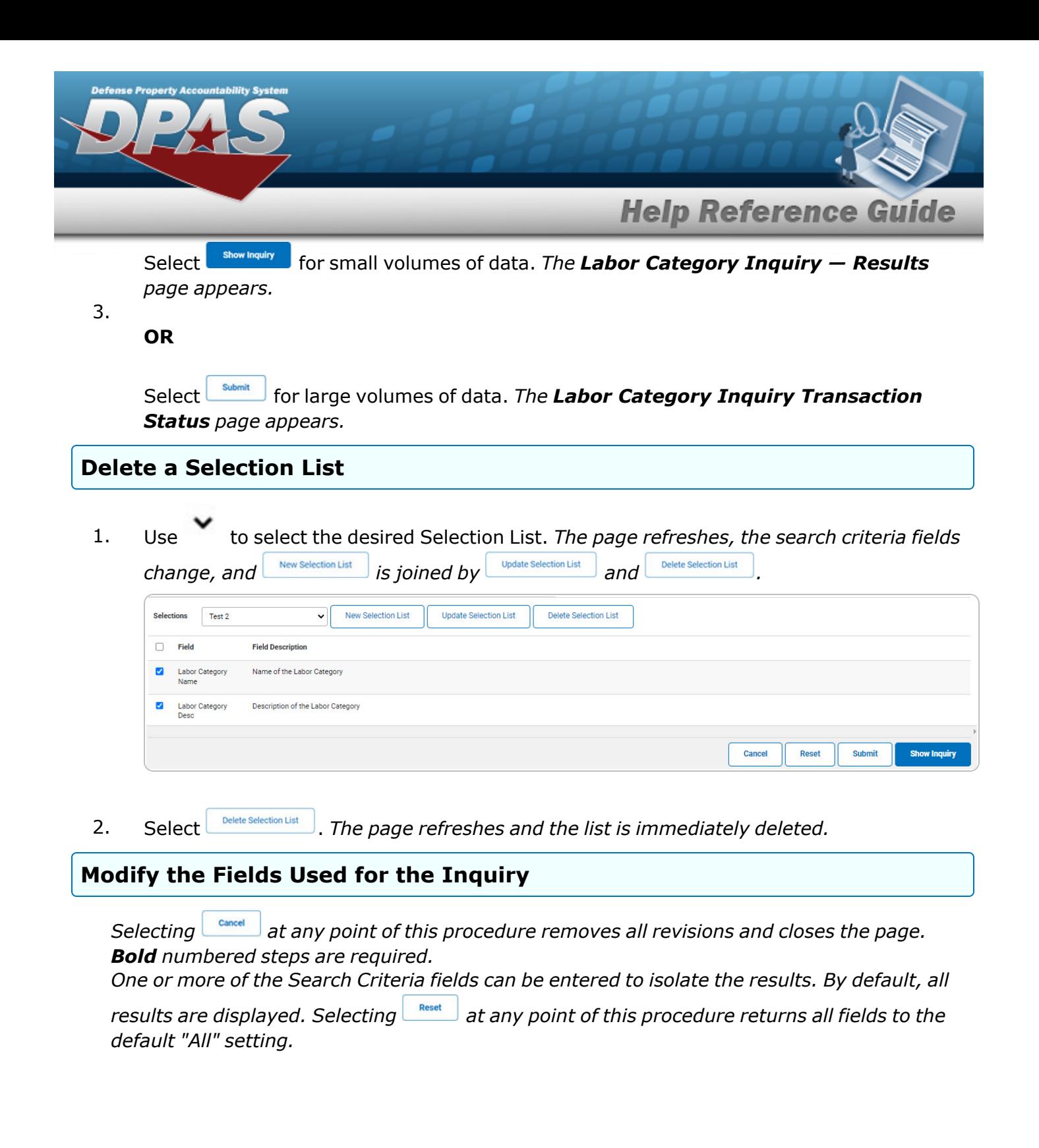

![](_page_11_Picture_1.jpeg)

![](_page_12_Picture_0.jpeg)

1. Select **Fields** . The **Labor Category Inquiry** page appears.

![](_page_12_Picture_209.jpeg)

2. Select the fields required for the inquiry. *The first 6 fields are automatically selected.*

![](_page_12_Picture_4.jpeg)

Select **For Show Inquiry** 6 for small volumes of data. *The Labor [Category](#page-5-0) Inquiry – Results page appears.*

3.

**OR**

Select **for large volumes of data.** *The Labor Category Inquiry [Transaction](LaborCtgryInquiryTransStatus.htm) [Status](LaborCtgryInquiryTransStatus.htm) page appears.*

![](_page_12_Picture_9.jpeg)

![](_page_12_Picture_12.jpeg)

![](_page_13_Picture_0.jpeg)

# <span id="page-13-0"></span>**View the Labor Category Inquiry Detail — Basic**

### **Navigation**

Inquiries > Master Data > Labor Category > Search Criteria >  $\frac{1}{2}$  Search Results > Inquiry Row [hyperlink](Hyperlink.htm) > Labor Category Inquiry Detail — Basic page

### **Procedures**

 **Export the Labor Category Inquiry Detail — Basic** 

Cancel

*Selecting at any point of this procedure removes all revisions and closes the page. Bold numbered steps are required.*

1. *Verify the Basic Detail tab.*

![](_page_13_Picture_247.jpeg)

- 2. Select  $\boxed{\Box}$  o choose the print format (Excel, PDF, or Word). *The procedure leaves the application based on the selection made.*
- 3. Follow the prompts provided by the computer.

![](_page_13_Picture_12.jpeg)

![](_page_14_Picture_0.jpeg)

Select the Team Member(s) tab. *The Labor [Category](#page-15-0) Inquiry Detail — Team Member [\(s\)](#page-15-0) page appears*.

#### **Search the Results**

- 1. Select the empty field **Exercise** Find | Next
- 2. Enter the characters or words to search. *Entries are not case sensitive.*
- 3. Select  $\frac{|\text{Find}|}{|\text{and}|}$  to search for the entry. *The entry appears highlighted in the file.*
- 4. Select to find the next matching value. *This feature is available if multiple results are found.*

![](_page_14_Picture_7.jpeg)

![](_page_15_Picture_0.jpeg)

# <span id="page-15-0"></span>**View the Labor Category Inquiry Detail — Team Member(s)**

## **Navigation**

Inquiries > Master Data > Labor Category > Search Criteria >  $\frac{1}{2}$  Search Results > Inquiry Row [hyperlink](Hyperlink.htm) > Basic Detail > Team Member(s) tab > Labor Category Inquiry Detail — Team Member(s) page

### **Procedures**

#### **Export the Labor Category Inquiry Detail — Team Member(s)**

![](_page_15_Figure_6.jpeg)

*Selecting at any point of this procedure removes all revisions and closes the page. Bold numbered steps are required.*

1. *Verify the Team Member(s) Detail tab.*

![](_page_15_Picture_268.jpeg)

- 2. Select  $\left[\Box \right]$  of to choose the print format (Excel, PDF, or Word). *The procedure leaves the application based on the selection made.*
- 3. Follow the prompts provided by the computer.

![](_page_15_Picture_12.jpeg)

![](_page_16_Picture_0.jpeg)

Select the Basic tab. *The Labor [Category](#page-13-0) Inquiry Detail — Basic page appears.*

# **Search the Results** 1. Select the empty field **Exercise 1** Find | Next

- 2. Enter the characters or words to search. *Entries are not case sensitive.*
- 3. Select  $\frac{|\text{Find}|}{|\text{and}|}$  to search for the entry. *The entry appears highlighted in the file.*
- 4. Select to find the next matching value. *This feature is available if multiple results are found.*

![](_page_16_Picture_6.jpeg)